**WVR8200 and WVR8300 Waveform Rasterizers System Integration Technical Reference**

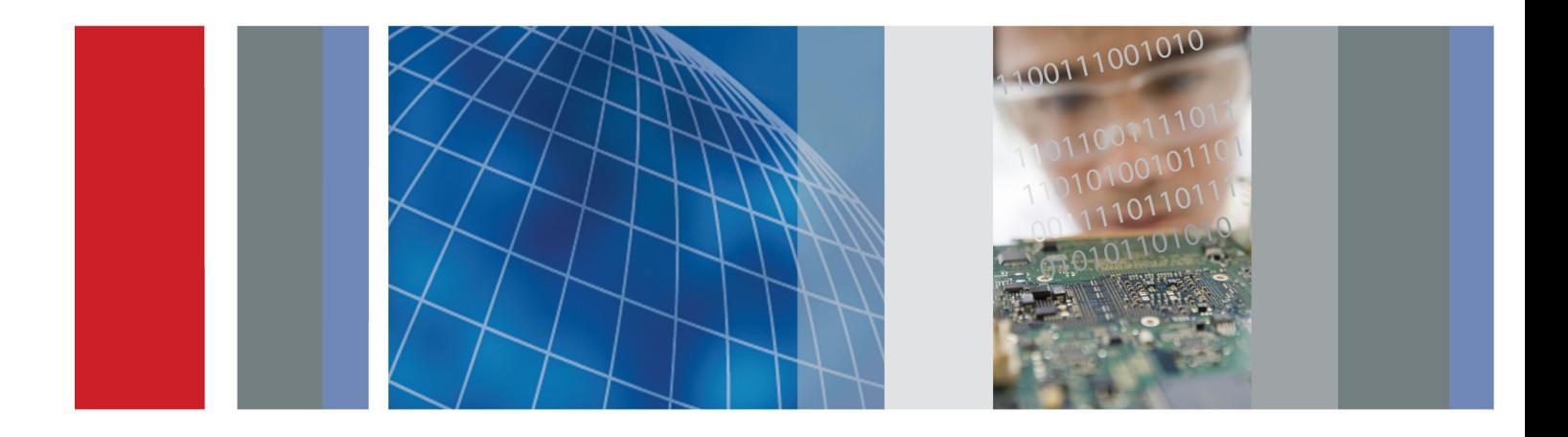

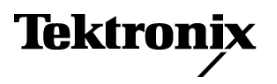

### **WVR8200 and WVR8300 Waveform Rasterizers System Integration**

**Technical Reference**

#### **Warning**

The service instructions are for use by qualified personnel only. To avoid personal injury, do not perform any servicing unless you are qualified to do so. Refer to all safety summaries prior to performing service.

**www.tektronix.com**

**077-0392-00**

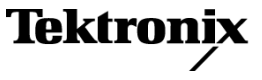

Copyright © Tektronix. All rights reserved. Licensed software products are owned by Tektronix or its subsidiaries or suppliers, and are protected by national copyright laws and international treaty provisions.

Tektronix products are covered by U.S. and foreign patents, issued and pending. Information in this publication supersedes that in all previously published material. Specifications and price change privileges reserved.

TEKTRONIX and TEK are registered trademarks of Tektronix, Inc.

#### **Contacting Tektronix**

Tektronix, Inc. 14150 SW Karl Braun Drive P.O. Box 500 Beaverton, OR 97077 USA

For product information, sales, service, and technical support:

- $\blacksquare$  In North America, call 1-800-833-9200.
- Worldwide, visit [www.tektronix.com](http://www.tektronix.com/contact) to find contacts in your area.

# **Table of Contents**

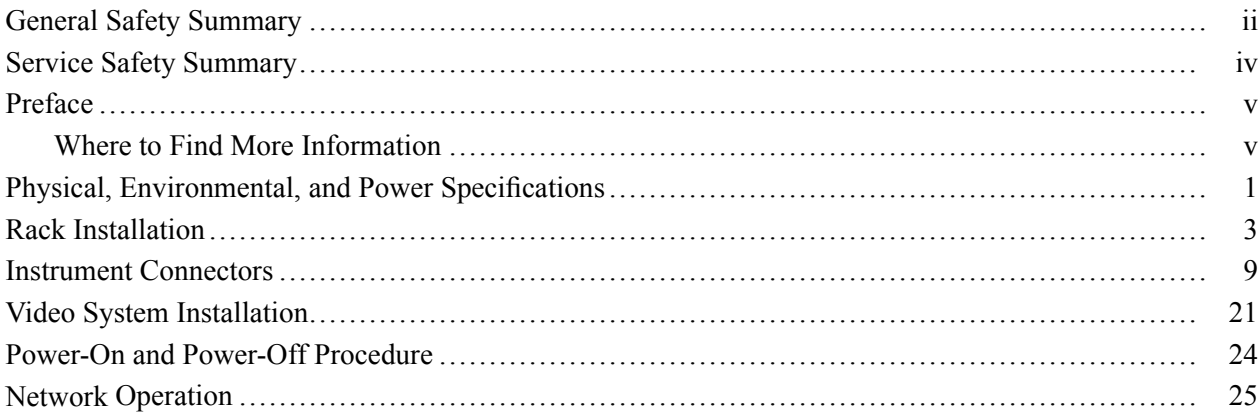

## <span id="page-5-0"></span>**General Safety Summary**

Review the following safety precautions to avoid injury and prevent damage to this product or any products connected to it.

To avoid potential hazards, use this product only as specified.

*Only qualified personnel should perform service procedures.*

#### **To Avoid Fire or Personal Injury Use proper power cord.** Use only the power cord specified for this product and certified for the country of use.

**Connect and disconnect properly.** Do not connect or disconnect probes or test leads while they are connected to a voltage source.

**Ground the product.** This product is grounded through the grounding conductor of the power cord. To avoid electric shock, the grounding conductor must be connected to earth ground. Before making connections to the input or output terminals of the product, ensure that the product is properly grounded.

**Observe all terminal ratings.** To avoid fire or shock hazard, observe all ratings and markings on the product. Consult the product manual for further ratings information before making connections to the product.

Do not apply a potential to any terminal, including the common terminal, that exceeds the maximum rating of that terminal.

**Power disconnect.** The power cord disconnects the product from the power source. Do not block the power cord; it must remain accessible to the user at all times.

**Do not operate without covers.** Do not operate this product with covers or panels removed.

**Do not operate with suspected failures.** If you suspect that there is damage to this product, have it inspected by qualified service personnel.

**Avoid exposed circuitry.** Do not touch exposed connections and components when power is present.

**Do not operate in wet/damp conditions.**

**Do not operate in an explosive atmosphere.**

**Keep product surfaces clean and dry.**

**Provide proper ventilation.** Refer to the manual's installation instructions for details on installing the product so it has proper ventilation.

**Terms in This Manual** These terms may appear in this manual:

*WARNING. Warning statements identify conditions or practices that could result in injury or loss of life.*

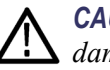

*CAUTION. Caution statements identify conditions or practices that could result in damage to this product or other property.*

#### **Symbols and Terms on the Product**

These terms may appear on the product:

- $\overline{\phantom{a}}$ DANGER indicates an injury hazard immediately accessible as you read the marking.
- $\mathcal{L}_{\mathcal{A}}$ WARNING indicates an injury hazard not immediately accessible as you read the marking.
- $\mathcal{L}_{\mathcal{A}}$ CAUTION indicates a hazard to property including the product.

The following symbol(s) may appear on the product:

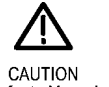

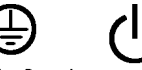

Refer to Manual

Protective Ground Standby (Earth) Terminal

## <span id="page-7-0"></span>**Service Safety Summary**

Only qualified personnel should perform service procedures. Read this *Service Safety Summary* and the *General Safety Summary* before performing any service procedures.

**Do Not Service Alone.** Do not perform internal service or adjustments of this product unless another person capable of rendering first aid and resuscitation is present.

**Disconnect Power.** To avoid electric shock, switch off the instrument power, then disconnect the power cord from the mains power.

**Use Care When Servicing With Power On.** Dangerous voltages or currents may exist in this product. Disconnect power, remove battery (if applicable), and disconnect test leads before removing protective panels, soldering, or replacing components.

To avoid electric shock, do not touch exposed connections.

# <span id="page-8-0"></span>**Preface**

This document provides information for system integrators who are designing systems for high-definition (HD), standard-definition (SD), and 3 Gb/s SDI digital video content where the Tektronix WVR8200 and WVR8300 Waveform Rasterizers are to be deployed.

### **Where to Find More Information**

The following tables list the documentation that is available for the product and shows where you can find it: in a printed manual, on the product documentation CD-ROM, or on the Tektronix Web site.

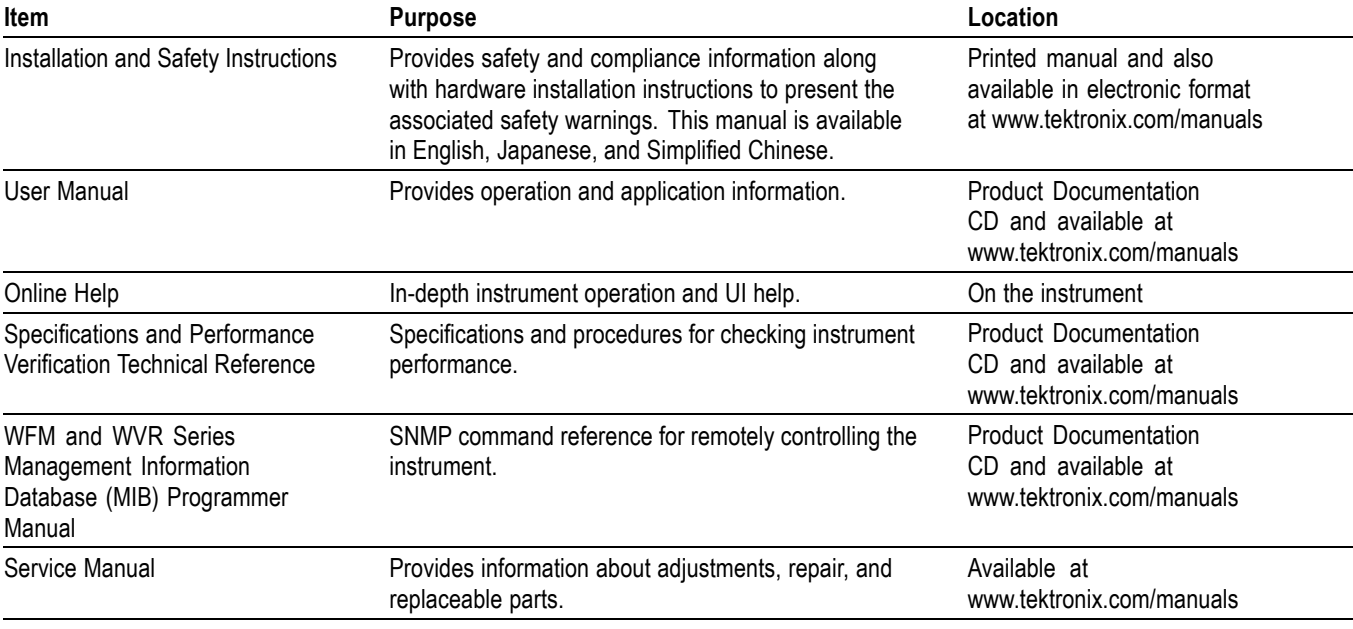

#### **Table i: Product documentation**

#### **Table ii: Related reference documents**

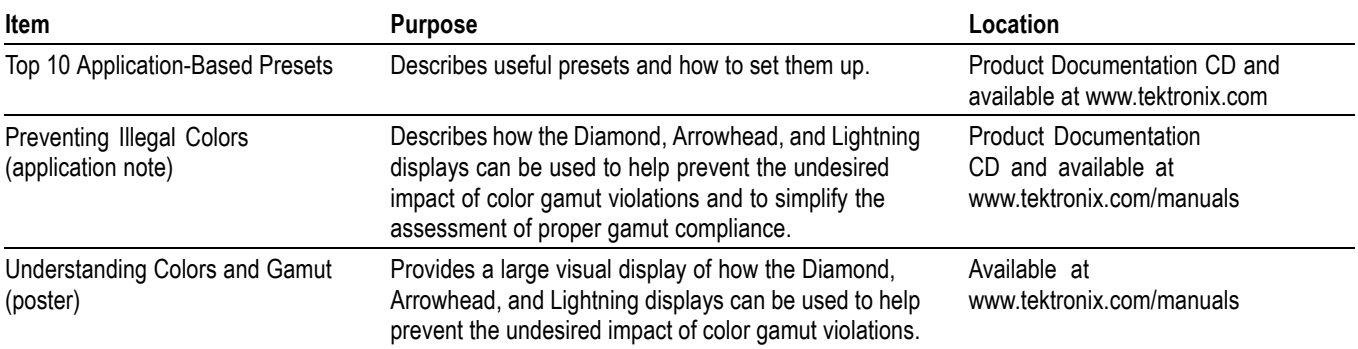

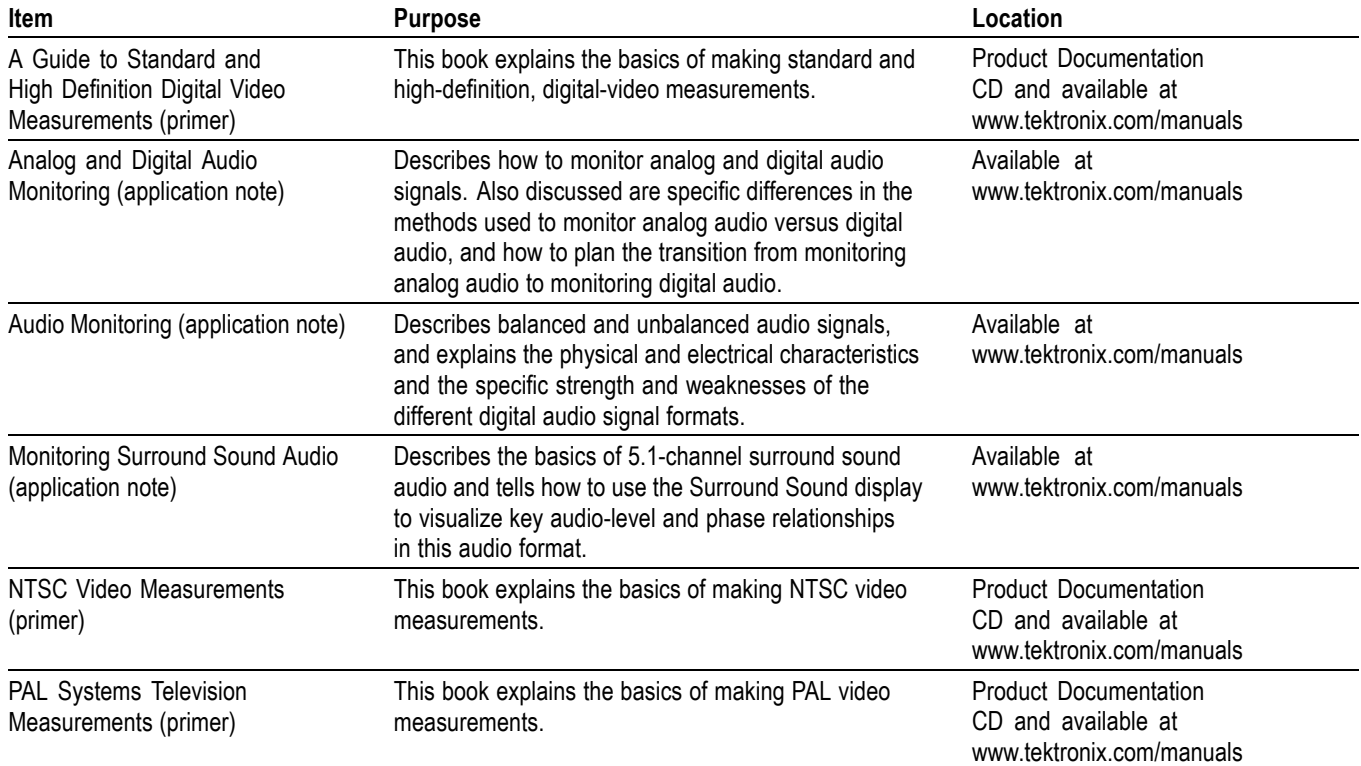

### **Table ii: Related reference documents (cont.)**

### **Table iii: Graphics and photos for system integrators**

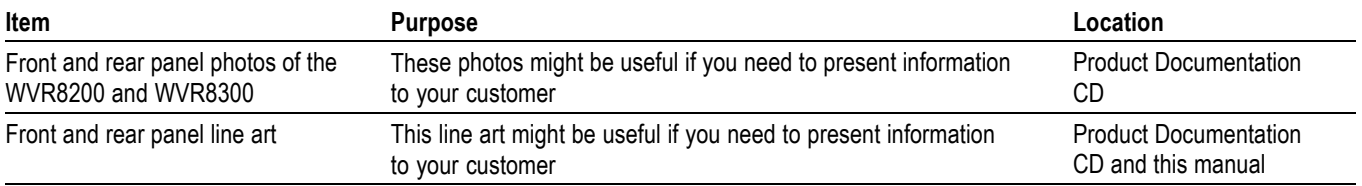

## <span id="page-10-0"></span>**Physical, Environmental, and Power Specifications**

The physical, environmental, and power specifications apply to all instrument models. Use this information to ensure proper ventilation and clearance when installing an instrument into a rack.

#### **Table 1: Physical specifications**

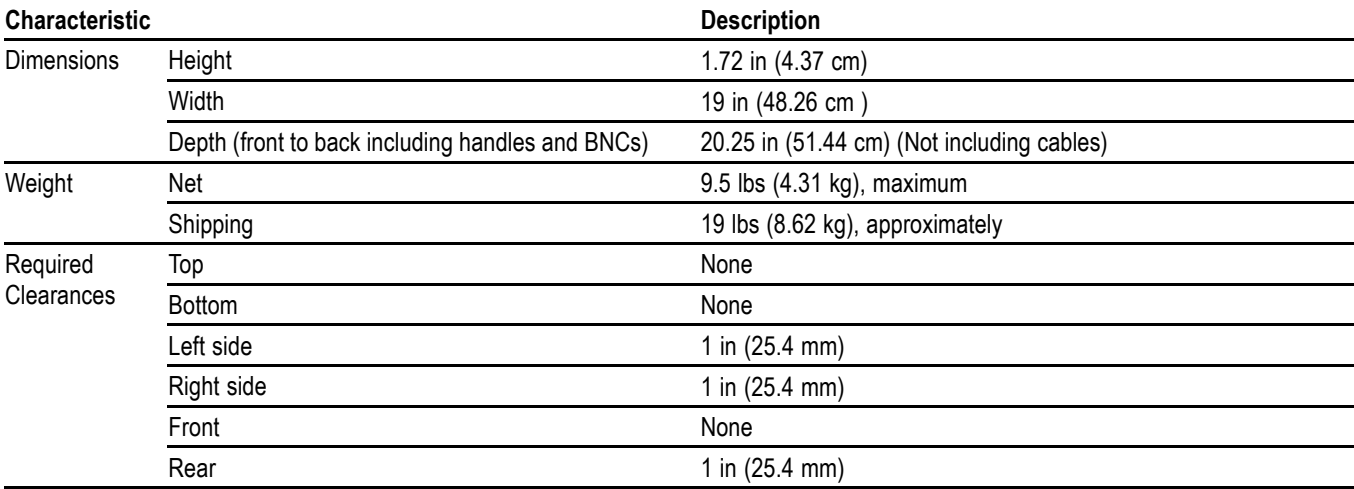

#### **Table 2: Power specifications**

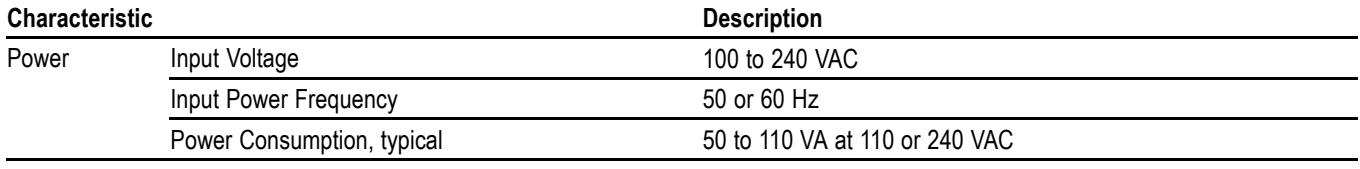

*NOTE. More information about the power connector is available in this document. (See page [10, Power Connector.\)](#page-19-0) You can also read about the power-on and power-off procedures. (See page [24.\)](#page-33-0)*

#### **Table 3: Environmental specifications**

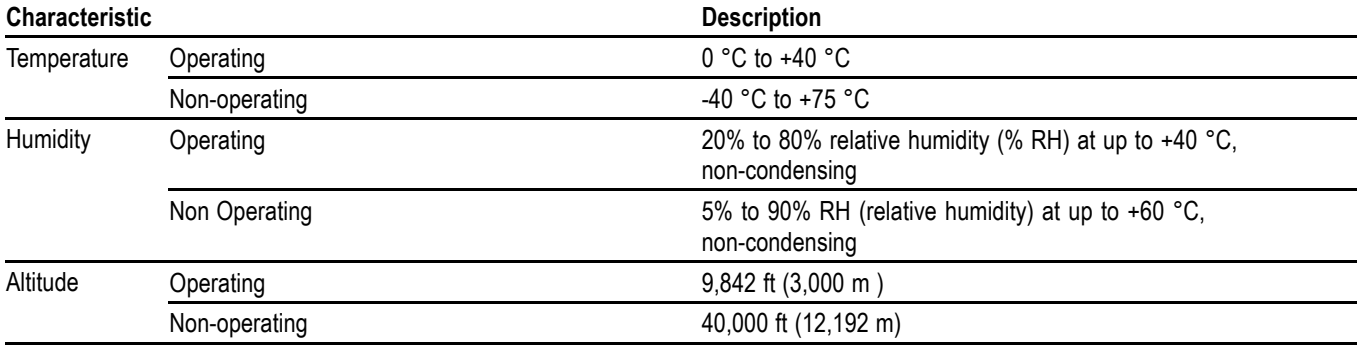

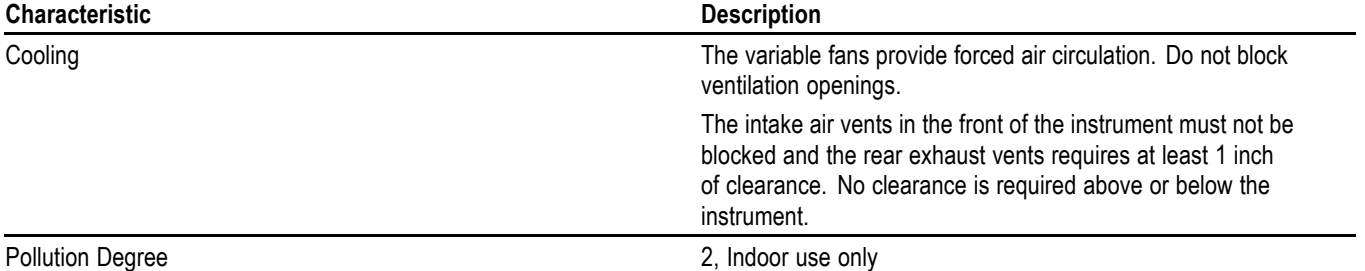

### **Table 3: Environmental specifications (cont.)**

## <span id="page-12-0"></span>**Rack Installation**

Install your instrument into a standard instrumentation rack and is shipped with a rackmount kit.

This section provides instructions for doing the following:

- $\overline{\phantom{a}}$ Installing the slides onto your product if they are not already installed
- n. Installing the rails into a standard 19-inch equipment rack
- $\overline{\phantom{a}}$ Installing the instrument into the rails in the rack

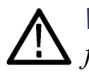

*WARNING. To avoid personal injury and instrument damage, do not mix parts from different rackmount kits. The locking feature might not function, resulting in product falling out of the rack when it is removed from the rack.*

Your instrument ships with hardware for rackmounting and fits in a standard 19-inch rack. Requirements of the rack follow:

- $\overline{\phantom{a}}$ Spacing between the front rails must be at least 17-<sup>3</sup>/<sub>4</sub> inches.
- Front-to-rear rail spacing must be between 15-½ and 28 inches.  $\mathbb{R}^2$
- $\overline{\phantom{a}}$ Six inches of clearance between the instrument rear panel and any rear cabinet panel for connector space and to provide adequate air circulation.

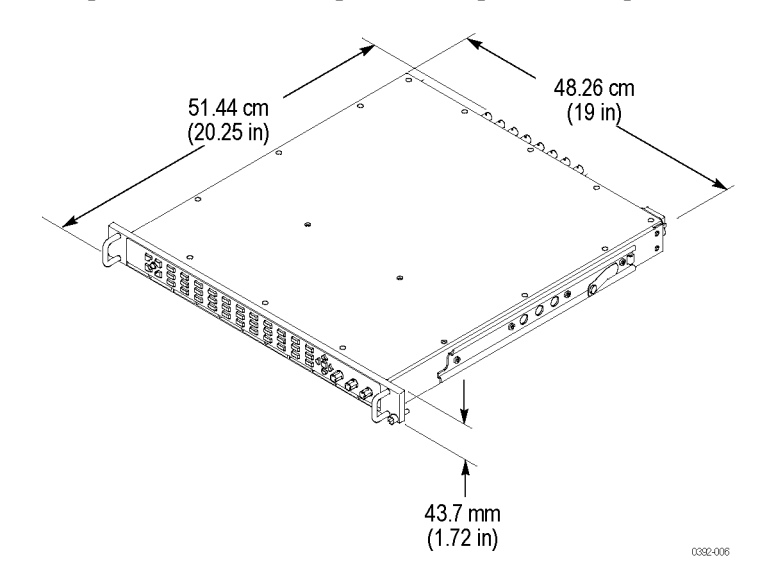

**Mounting the Slide Tracks** This procedure covers rear rail mounting details for both deep and shallow racks.

**1.** Mount the rails using the enclosed hardware as shown below.

*NOTE. Right hand and left hand stationary section is designated by the RH and the LH marked on the rails. Stop latch holes should be towards the bottom when slides are in place. (The right hand rail is shown.)*

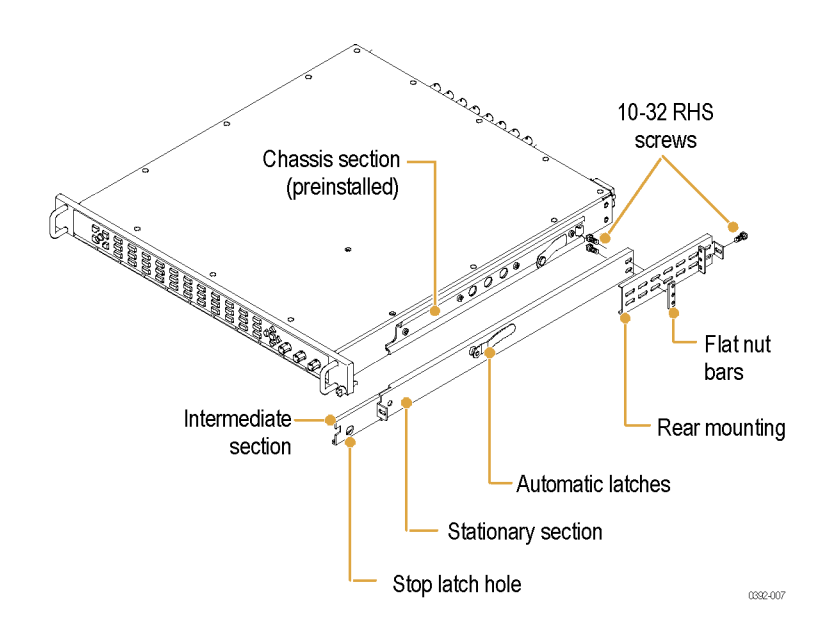

**2.** Screw-mount to the front rail.

If the front rail mounting hole is not tapped, use a bar nut as shown.

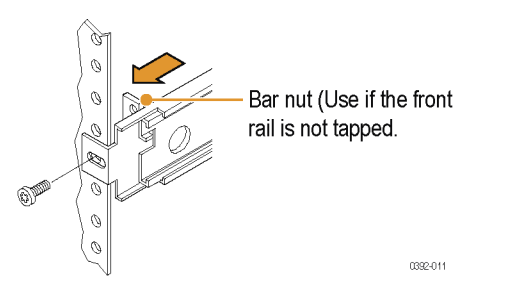

**3.** Rear mount the rails. Make sure that the stationary sections are horizontally aligned, level, and parallel.

For a deep configuration, rear mount as shown.

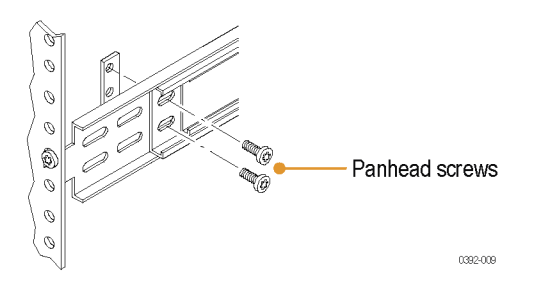

For a shallow configuration, rear mount as shown.

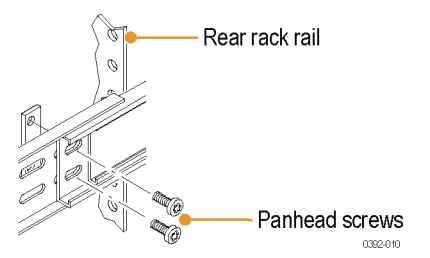

**Rack Adjustments** If, after installation, the slide tracks bind, adjust the tracks as follows.

- **1.** Slide the instrument out about 10 inches, slightly loosen the screws holding the tracks to the front rails, and allow the tracks to seek an unbound position.
- **2.** Retighten the screws and check the tracks for smooth operation by sliding the instrument in and out of the rack several times.

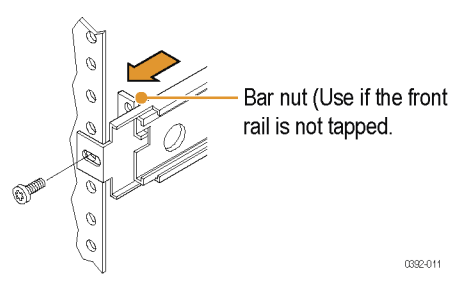

#### **To Install the Instrument 1.** Pull the slide-out track section to the fully extended position.

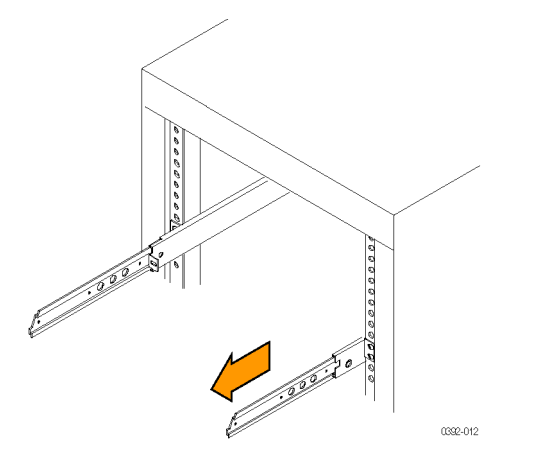

- **2.** Insert the instrument chassis sections into the slide-out.
- **3.** Press the stop latches, and push the instrument toward the rack until the latches snap into their holes.
- **4.** Press the stop latches again, and push the instrument fully into the rack.

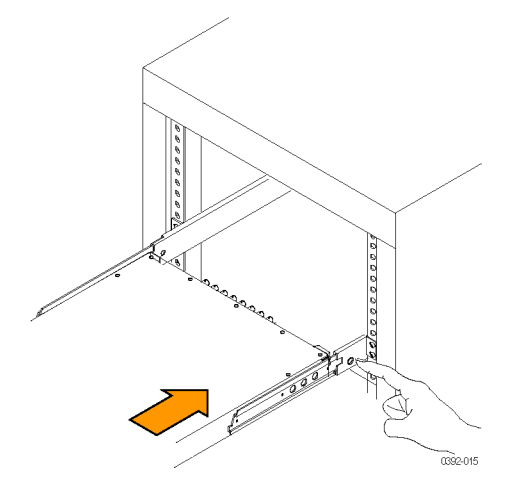

**5.** Tighten the front-panel retaining screws.

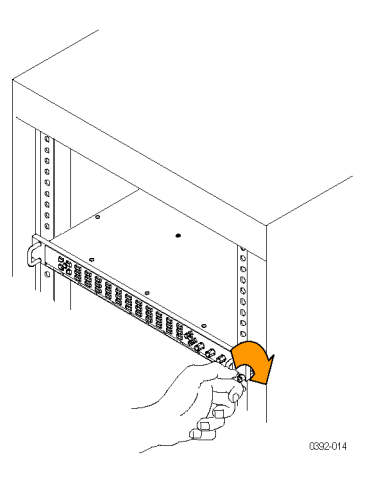

- **To Remove the Instrument 1.** Before removing the instrument, be sure to disconnect all cabling.
	- **2.** Loosen retaining screw and pull instrument outward until the stop latches snap into the holes.

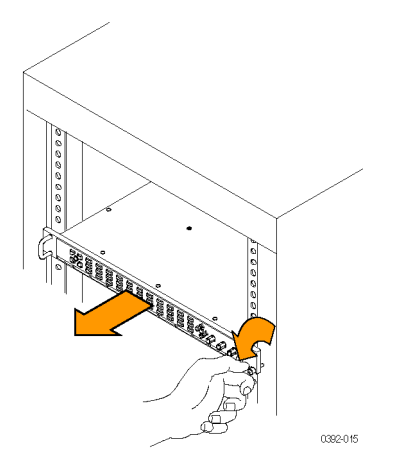

**3.** Press stop latches (visible in the stop-latch holes) and carefully slide the instrument free from the tracks.

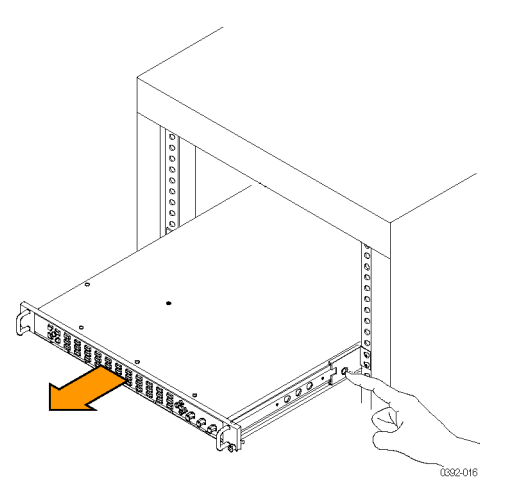

**Rack Slide Maintenance** The slide-out tracks do not require lubrication.

## <span id="page-18-0"></span>**Instrument Connectors**

The instrument has connectors on the front and rear panels. The following pages describe the connector types, pin numbering, and associated signal requirements.

The first illustration shows the rear panel of a fully optioned instrument. Your instrument may have a different configuration than that shown.

*NOTE. More illustrations and photographs of these instruments are available in JPEG format on the Tektronix Web site (www.tektronix.com) and on the Product Documentation CD that was shipped with your instrument.*

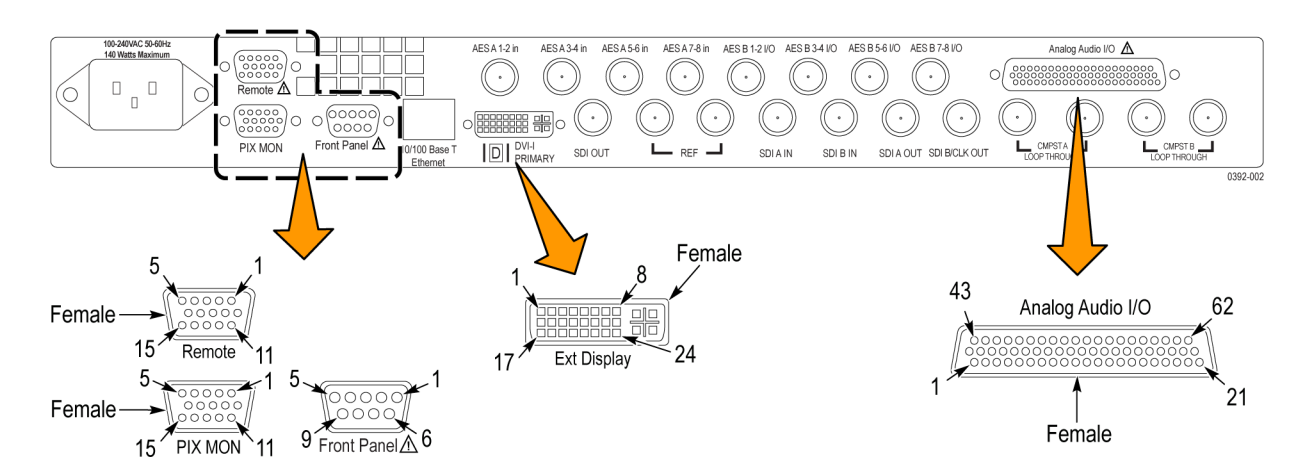

**Figure 1: Rear panel with Option CPS, EYE or PHY, and AD or DPE installed**

#### <span id="page-19-0"></span>**Power Connector**

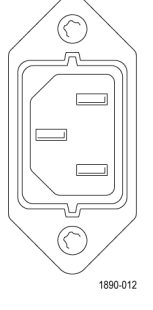

The instrument has the following power requirements:

- A single-phase power source with one current-carrying conductor at or near earth-ground (the neutral conductor).
- The power source frequency must be 50 or 60 Hz, and a operating voltage  $\Box$ range must be from 100 to 240 VAC, continuous.

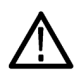

*WARNING. To reduce risk of fire and shock, ensure the mains supply voltage fluctuations do not exceed 10% of the operating voltage range.*

 $\overline{\phantom{a}}$ Systems with both current-carrying conductors live with respect to ground (such as phase-to-phase in multiphase systems) are not recommended as power sources.

*NOTE. Only the line conductor is fused for over-current protection. The fuse is internal and not user replaceable. Do not attempt to replace the fuse. If you suspect the fuse has blown, return the unit to an authorized service center for repair.*

**SDI Video Connectors** SDI inputs are self-terminating inputs. Use the SDI A and SDI B inputs to connect a serial digital video signal to the instrument.

> The SDI A Out signal is the reclocked output of the SDI A input and has the same data rate as the input signal. The SDI B/CLK Out signal is the reclocked output from the SDI B input and has the same data rate as the input signal. If the instrument has Option Eye or PHY, the SDI B/CLK Out signal can also be the recovered clock output. You can connect the Clock Out signal to a spectrum analyzer to view jitter frequency components in the video signal.

The SDI OUT can be selected to output either the looped-through input signal, a test signal (Option 3G only), or the Pix Mon signal output, which contains configurable error brightups. This is done from the Config  $>$  Outputs  $>$  SDI Output menu.

The following table lists the characteristics of the SDI video connectors.

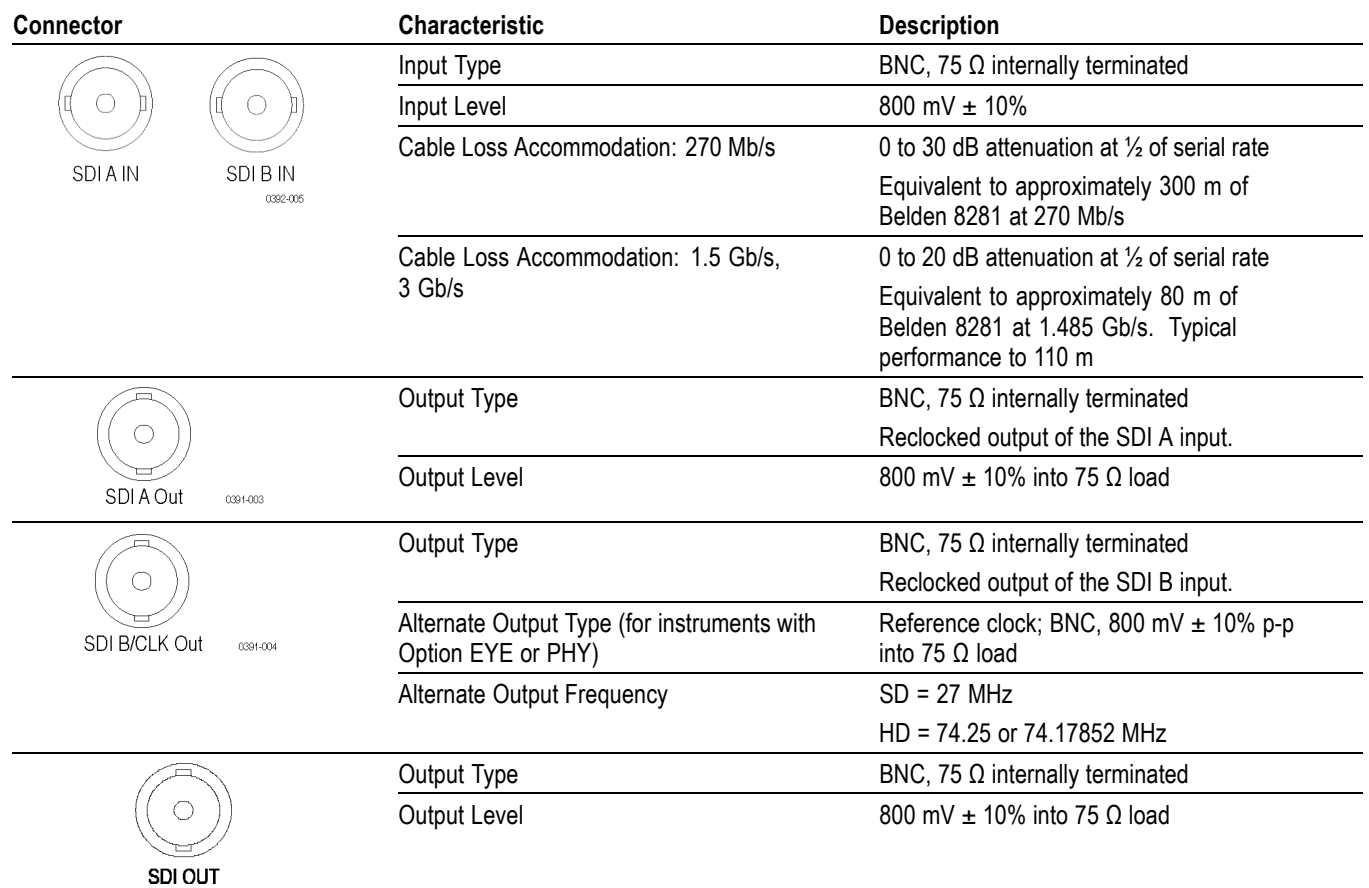

### **Table 4: SDI video connector specifications**

### **Composite Video Connectors**

Use the CMPST A and CMPST B inputs to connect an NTSC or PAL composite video signal to the instrument. The following table lists the signal characteristics of the composite video connectors.

#### **Table 5: Composite video connector specifications**

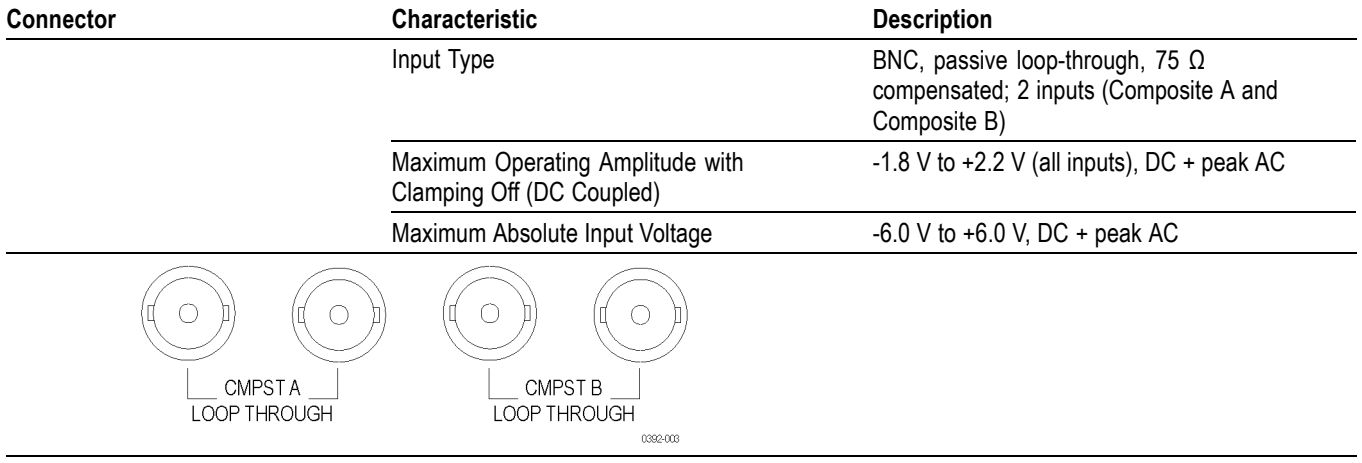

### **Video External Reference Connector**

Use the REF LOOP connector to input a composite Black Burst signal or a tri-level sync signal for use as a sync timing reference for the selected video input signal. The following table lists the signal characteristics of the external reference connectors.

#### **Table 6: External reference connector specifications**

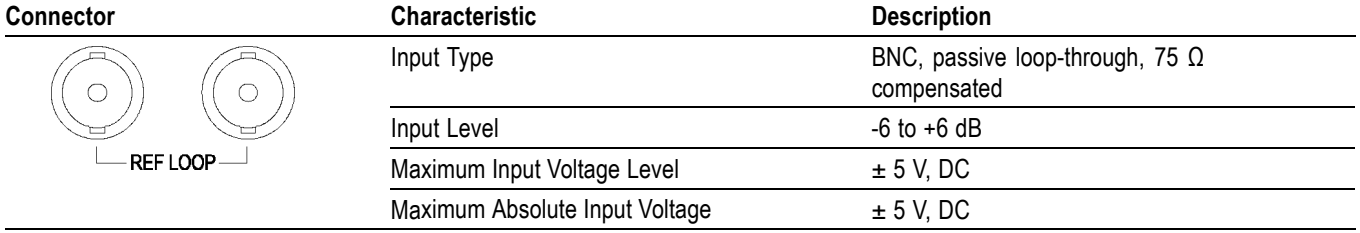

#### **AES Digital Audio Connectors** Use the AES audio connectors to input or output digital audio signals. The "A" connectors are input only. You can configure the "B" connectors to function as additional inputs or as outputs of the selected audio inputs. Use the Audio Inputs/Outputs menu to configure the channel mapping in the audio displays.

The following table lists the signal characteristics of the AES Audio connectors.

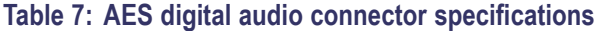

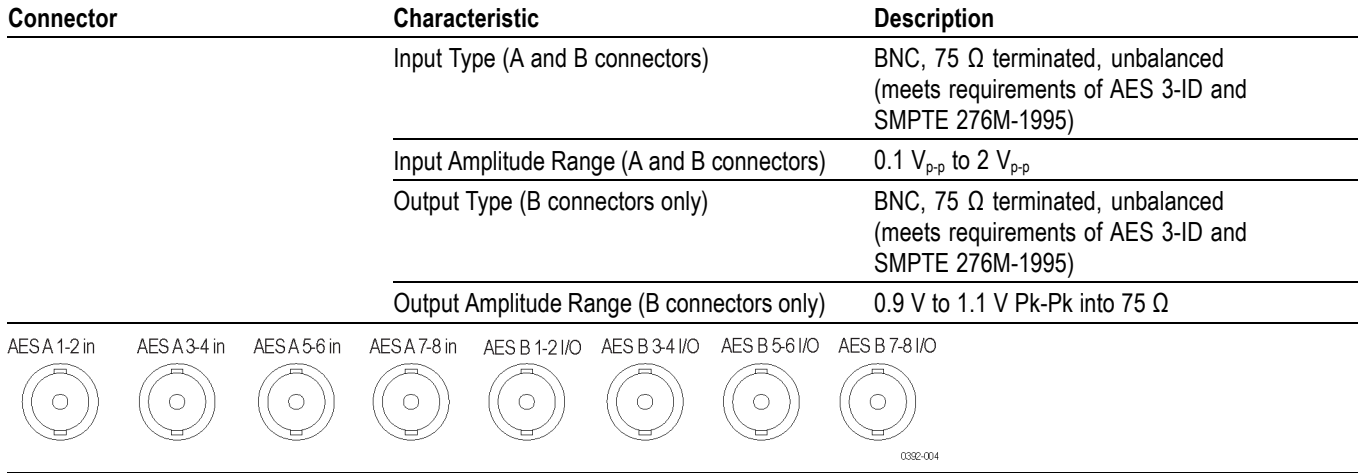

**Analog Audio Connector** The ANALOG AUDIO connector is used to receive and send analog signals. The connector is a 62-pin, female, D-subminiature connector. Pin assignments and pin names are listed in the following figure and table.

> Use the ANALOG AUDIO connector to input or output analog audio signals. Use the Audio Settings menu to configure the channel mapping in the audio displays.

> For all audio options, use the supplied 62-pin DSUB connector to attach analog-audio signals to the instrument. Solder wires to the connector as needed to accommodate the desired audio inputs and outputs. Audio signals can be connected as either balanced or unbalanced. Be sure to use a suitable cable when you are wiring balanced audio. An example of a suitable cable is Belden 8451, which is a shielded twisted pair cable. Alternatively, you can purchase an audio breakout cable (Tektronix part number 012-1688-00), which provides a two meter cable with XLR connectors for all twelve inputs and eight outputs.

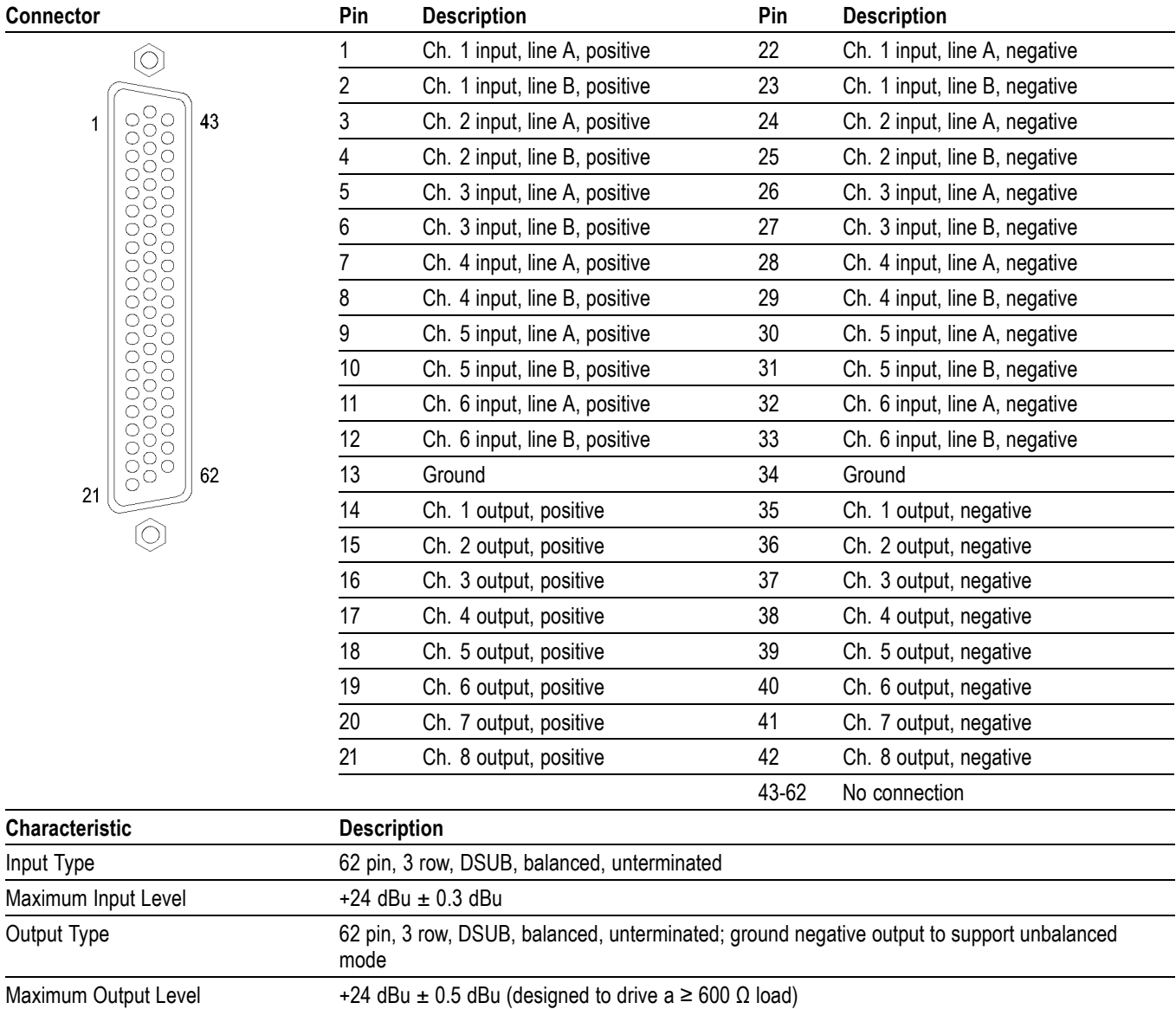

### **Table 8: Analog audio connector specifications**

**Remote Connector** The Remote connector is a 15-pin, female, D-type connector with socket contacts. It uses ground closures for remote control and sending indications to external equipment when alarms have occurred. The input of LTC is through the REMOTE connector.

> Use the Remote connector to input LTC time code signals, and to remotely select one of the first four instrument presets in group "A" using ground closure. The following table lists the signal characteristics of the Remote connector.

Remote connector preset functions.

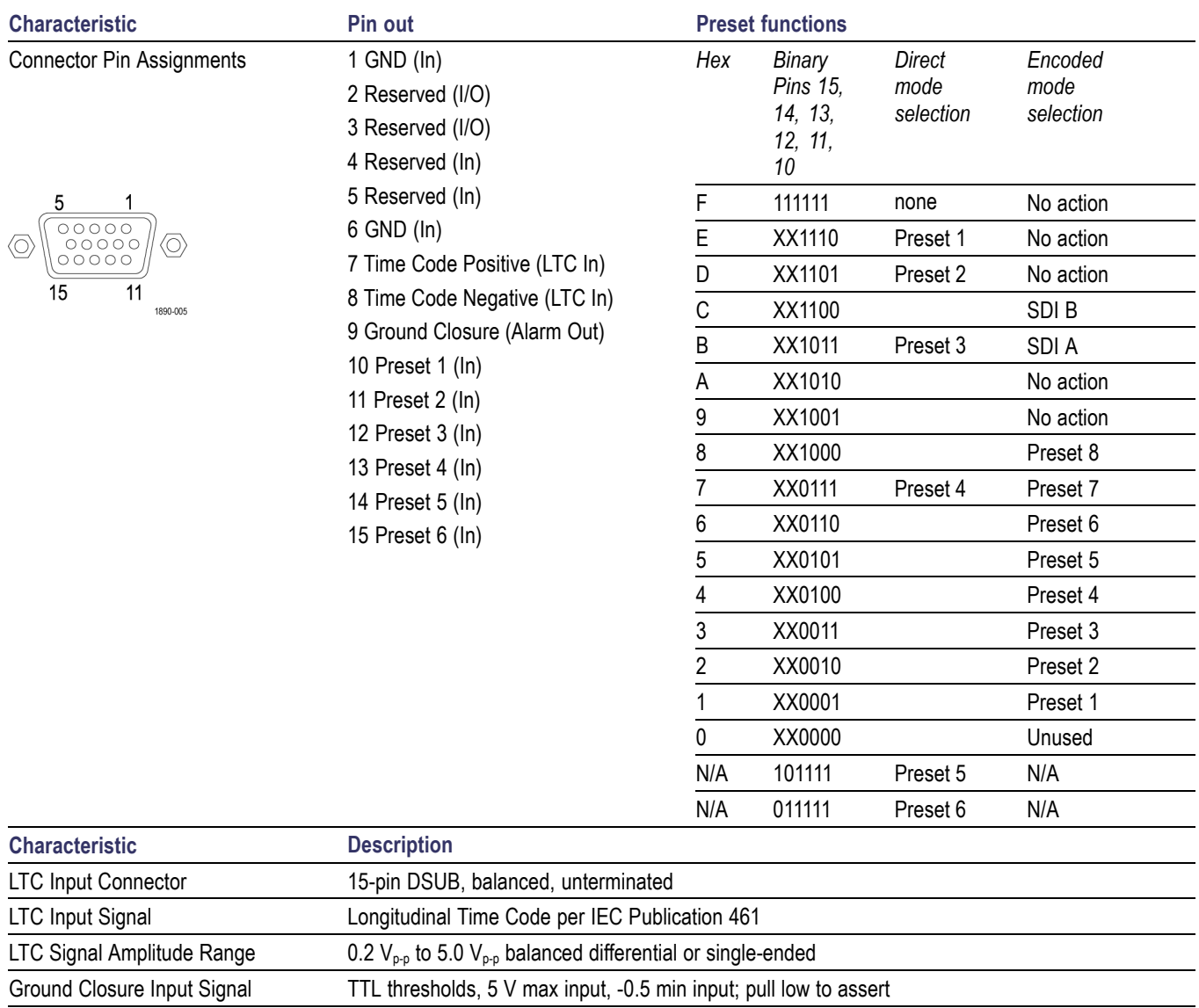

#### **Table 9: Remote connector pin assignments and specifications**

Ground Closure Output Signal One open collector output

### **PIX MON Connector** The PIX MON connector is a 15-pin, female, D-type connector with socket contacts. This is the video picture output. The output is compatible with standard analog PC monitors, either CRT or LCD-based.

Use the PIX MON connector to output the video picture, including configurable cursor, safe area graticules, and error brightups, to an external monitor. For HD and SD input signals, use the CONFIG > Outputs menu to configure the output signal to be RGB, YPbPr, or off.

The following table lists the signal characteristics of the PIX MON connector.

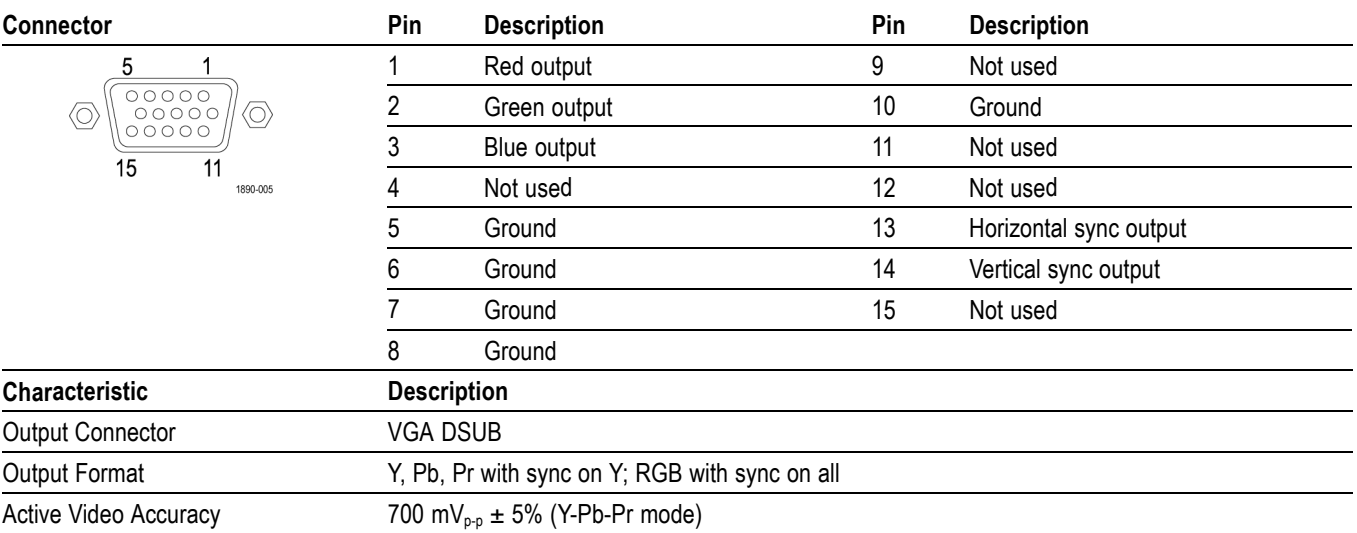

#### **Table 10: Picture Monitor connector pin assignments and specifications**

**EXT DISPLAY Connector** The EXT DISPLAY connector is a female DVI-I connector with socket contacts. This is the external display monitor output. The display resolution is 1024 x 768. The output supports DVI monitors directly and analog PC (RGB) monitors with the use of a DVI-I to VGA adapter.

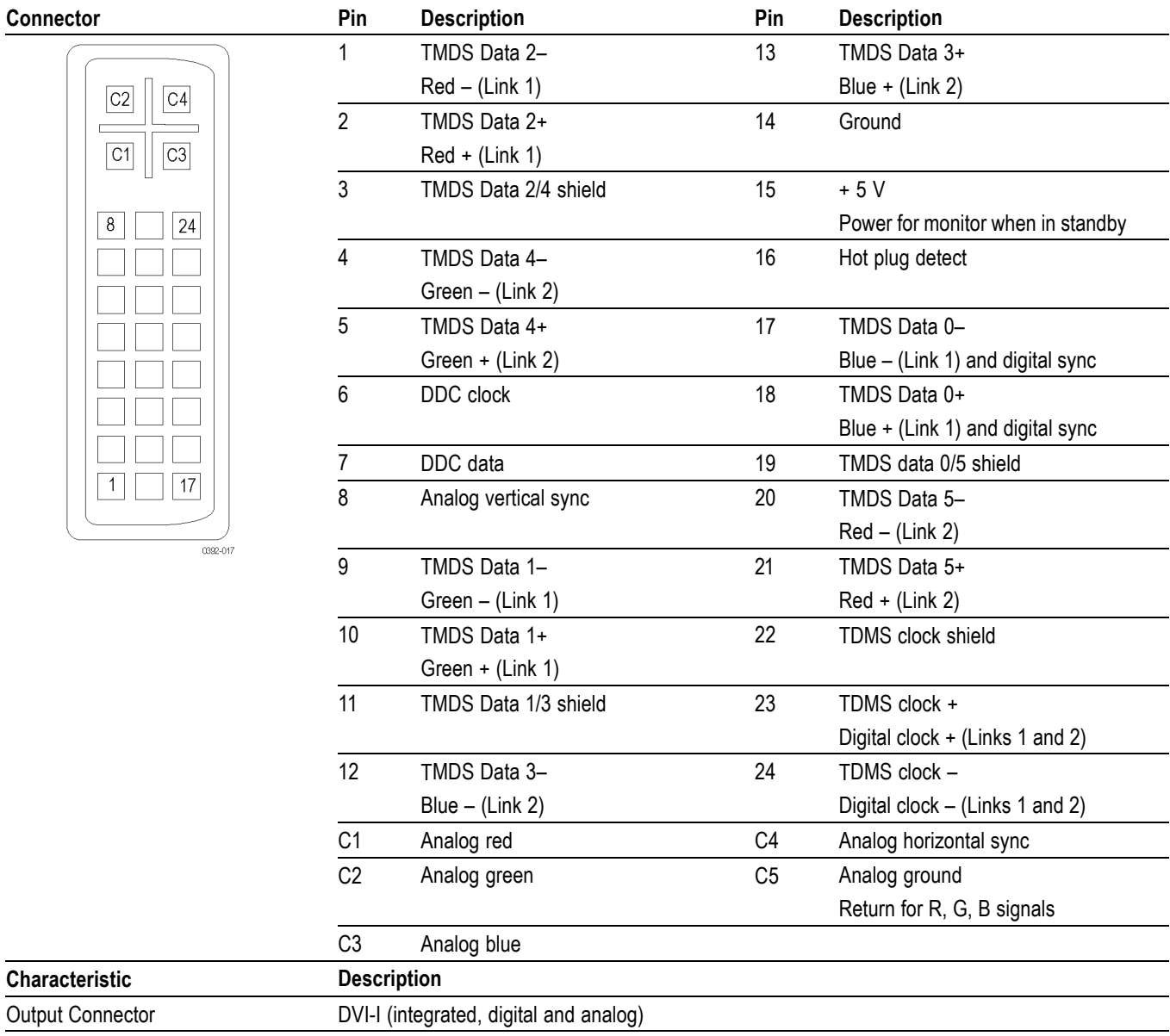

#### **Table 11: EXT DISPLAY connector specifications**

**Front Panel Connector** The Front Panel connector is a 9-pin, female, D-type connector with socket contacts. This is the interface connector between a WVR8200 or WVR8300 and the optional WVR8RFP Remote Front Panel.

#### **Table 12: Front Panel pin assignments**

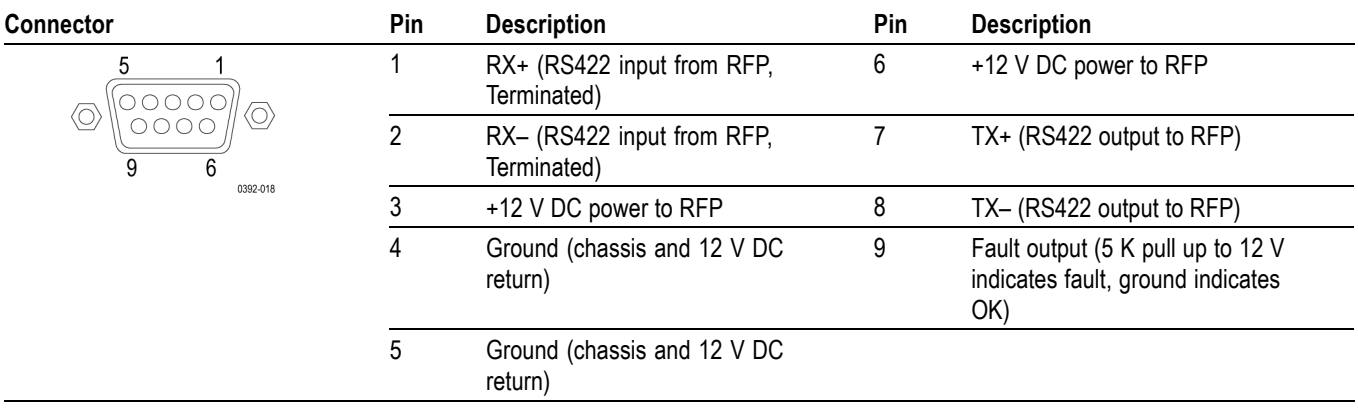

The pin assignments on the connector of a WVR8RFP Remote Front Panel are identical to those of the Front Panel connector on the WVR8200 and WVR8300 instruments.

The WVR8RFP comes with a 25 foot remote cable. (An optional 100 foot remote cable is available.) If building a custom length cable, it's recommended to use twisted pair wiring. Shielded cable is recommended for high-noise environments.

For detailed installation and operation information of the WVR8RFP, see the WVR8RFP Remote Front Panel Instructions (Tektronix part number 071-2804-XX).

**Ethernet Connector** Use the Ethernet connector to connect the waveform monitor to your local network. A network connection is required for remote control, software upgrades, and enabling some instrument options.

> The Ethernet connector includes built-in green and yellow LEDs to indicate signal status as indicated below:

- $\overline{\phantom{a}}$ Lit green LED indicates connection is active
- $\overline{\mathbb{R}^n}$ Lit yellow LED indicates a 100 MB transmission rate
- $\mathcal{L}_{\mathcal{A}}$ Unlit yellow LED indicates a 10 MB transmission rate

The following table lists the signal characteristics of the Ethernet connector.

#### **Table 13: Ethernet connector pin assignments**

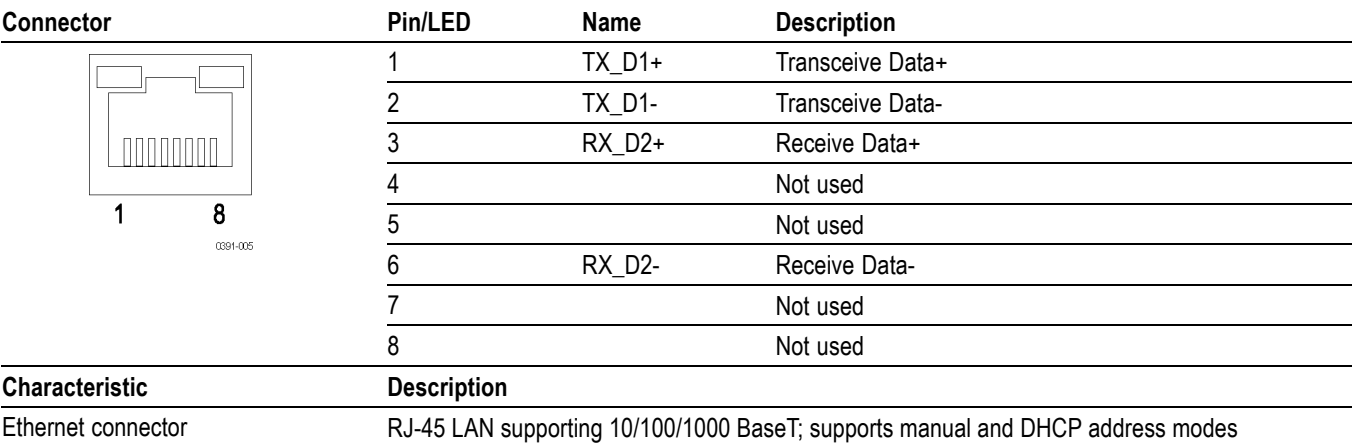

**Headphone Jack** Use the headphone jack, located on the front panel, to listen to the audio associated with the selected video input signal. The following table describes the signal characteristics of the headphone jack.

#### **Table 14: Headphone jack specifications**

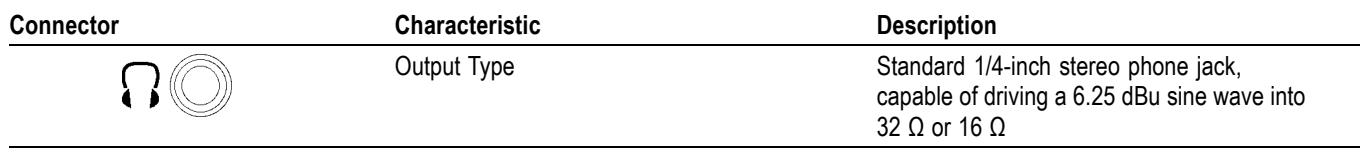

**USB Connector** Use the USB connector, located on the front panel, to save and restore instrument presets and captured data using a USB memory drive. The following table describes the signal characteristics of the USB connector.

#### **Table 15: USB connector specifications**

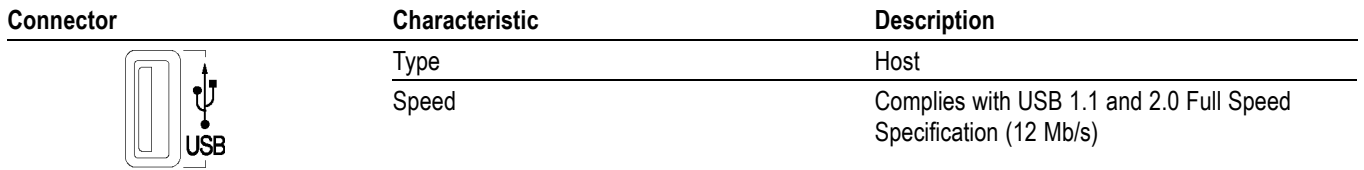

### <span id="page-30-0"></span>**Video System Installation**

The instrument can operate almost anywhere in the distribution system.

*NOTE. See the Specifications and Performance Verification manual on the Product Documentation CD for maximum-allowed cable lengths.*

**To Monitor the Video Bit Stream of a Serial Receiver** You can route one or two incoming serial signals into the SDI inputs of the instrument. (See Figure 2.) (See Figure 3.)

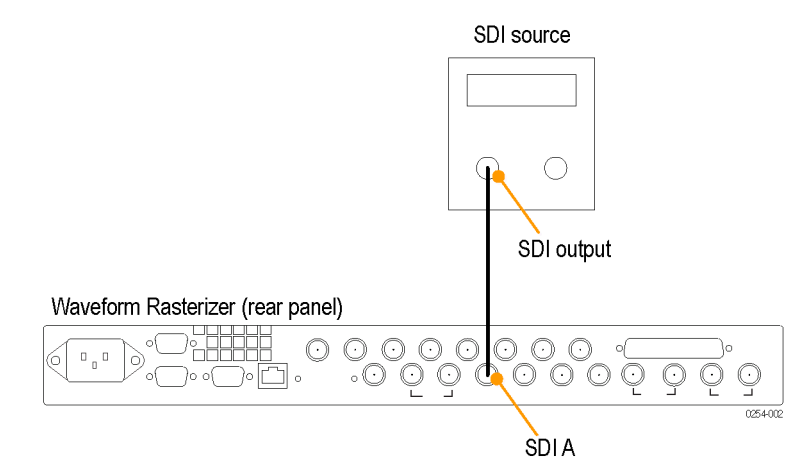

**Figure 2: Connecting a single SD, HD, or 3 Gb/s SDI input**

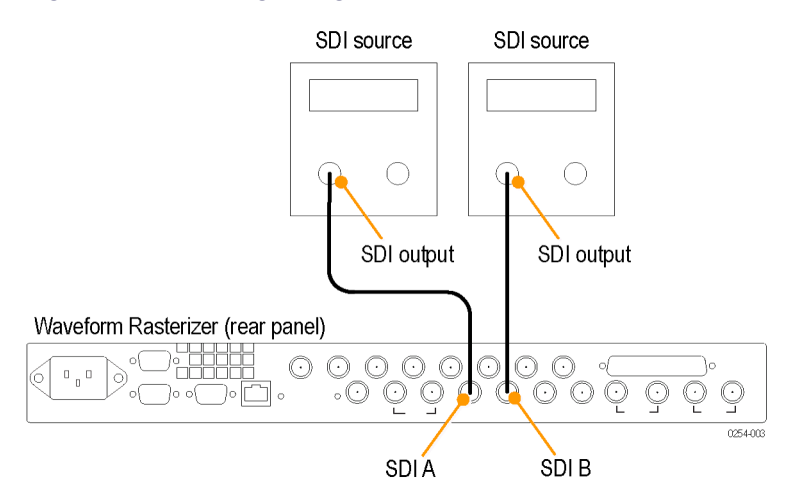

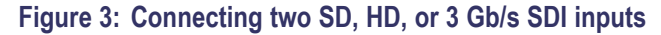

*NOTE. To monitor serial digital signals around a routing switcher, connect your serial sources through a patch panel to a serial router. Connect the output of the serial router to an SDI input for comparison.*

#### **To Monitor Composite Signals**

Connect your sources to the CMPST A or CMPST B loop-through inputs on the rear-panel. (See Figure 4.)

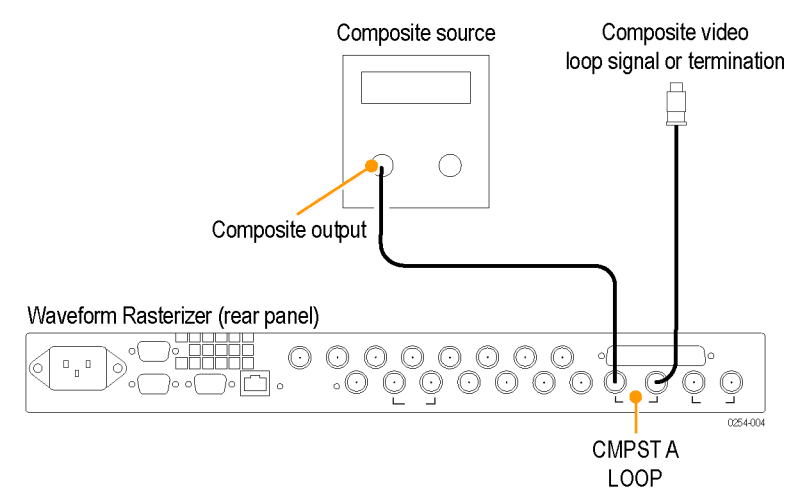

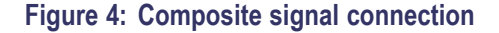

### **To Monitor Dual Link Signals**

You can connect two SDI signals or one SDI signal and one composite signal when you are using a Dual Link signal or monitoring two signals in simultaneous input mode. (See Figure 5.)

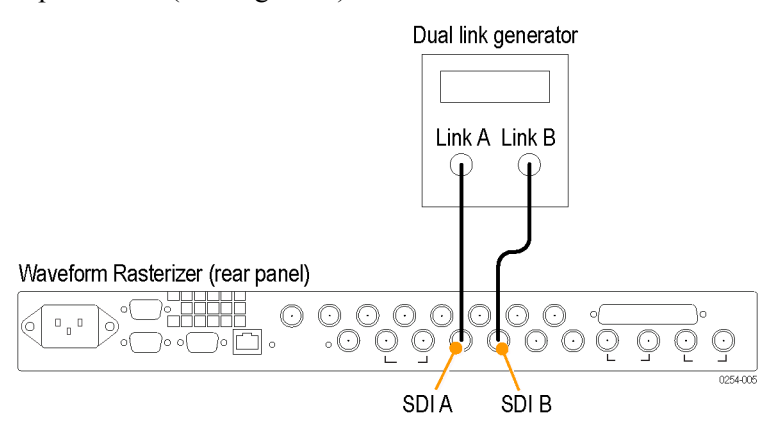

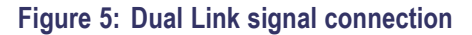

**Line Termination** The instrument uses passive loop-through analog and reference inputs. Accordingly, the loop-through must be terminated externally. It is important that this external termination meet accuracy and return loss requirements.

> If the instrument is installed to monitor an operating link, the destination receiver and the connecting cable serve as the termination. This monitoring connection is best because it checks the performance of the entire path. The return loss of the instrument is sufficiently high that, in most cases, the destination receiver sets the system return loss.

In cases where the instrument is placed at the end of a link, a BNC termination must be installed on one side of the loop-through analog or reference connector. The termination must be 75  $\Omega$  and DC coupled (good return loss extends to DC). Return loss should exceed 40 dB from DC to 6 MHz for composite.

### **Compatibility of BNC Center Pins**

Most BNC connectors for video equipment, whether 50  $\Omega$  or 75  $\Omega$ , use a 50  $\Omega$ standard center pin. Some laboratory 75  $\Omega$  BNC connectors use a smaller diameter center pin. The BNC connectors this instrument are designed to work with the 50  $\Omega$  standard (large diameter) center pins.

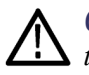

*CAUTION. To prevent intermittent signal connections, do not use connectors or terminators with the smaller diameter center pins.*

## <span id="page-33-0"></span>**Power-On and Power-Off Procedure**

- **Power-On 1.** Connect the supplied power cord to the rear-panel power connector.
	- **2.** Press the power button on the instrument front-panel and the instrument will turn on.

*NOTE. The Standby button on the front-panel does not disconnect mains power. Only the power cord at the rear of the product can disconnect mains power.*

Make sure that the power cord is accessible when the product is operating.

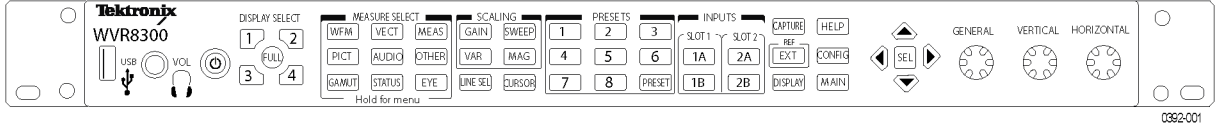

- **Power-Off** 1. Press the power button on the instrument front-panel to turn the instrument off.
	- **2.** To remove power completely, disconnect the power cord from the rear-panel of the instrument.

## <span id="page-34-0"></span>**Network Operation**

This section provides the following information for operating the instrument on a local LAN network:

- How to configure the instrument for operation on an IP network  $\mathcal{L}$
- $\overline{\phantom{a}}$ How to configure the instrument to send and/or receive SNMP remote commands
- How to use a Web browser to start a remote application to enable control of the instrument, or to download the Event and Diagnostic log files, or to capture images of the instrument display

**Ethernet Connection** Connect the instrument to your network using an Ethernet cable. You can connect it directly to the instrument or through a HUB, as shown below.

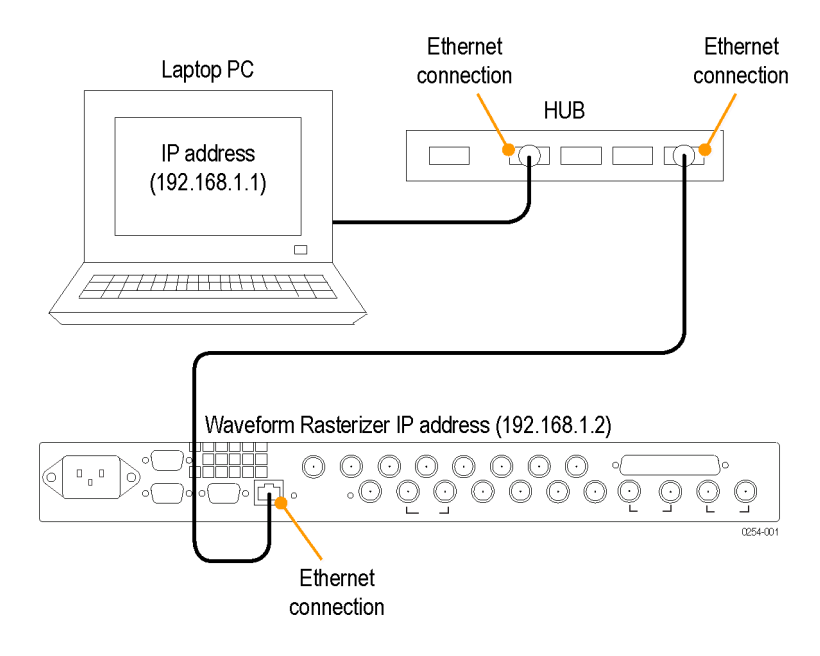

<span id="page-35-0"></span>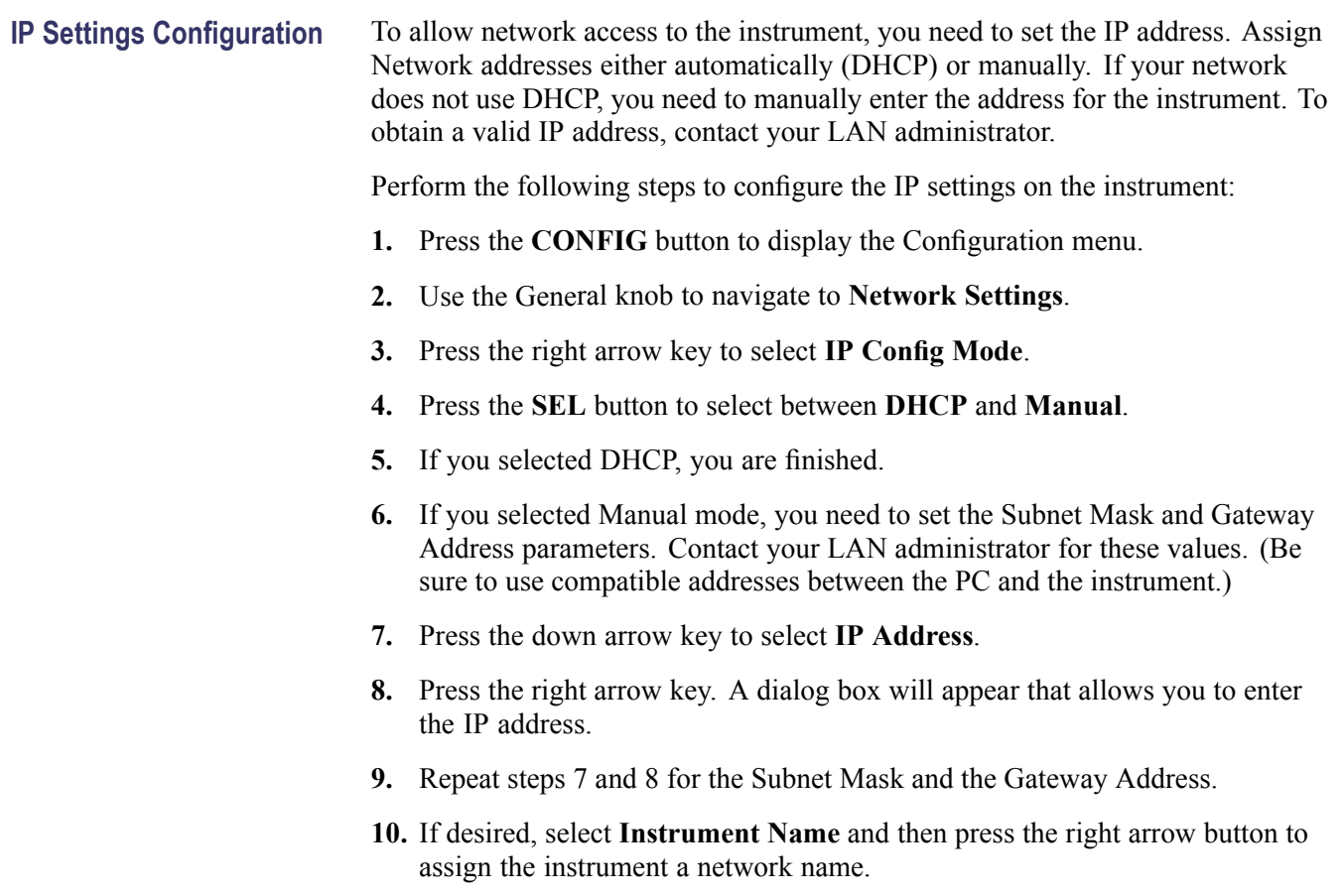

**11.** Press the **CONFIG** button to close the configuration menu.

#### **SNMP Remote Control Configuration**

SNMP remote control is primarily intended for instrument access using automated systems. If you intend to use SNMP commands to control the instrument, you must first configure the SNMP settings on the waveform monitor.

*NOTE. The SNMP commands are contained in a MIB (Management Information Base). Refer to the WFM Series Waveform Monitors and WVR Series Waveform Rasterizers Management Information Base Technical Reference (Tektronix part number 077-1592-XX) for information about using the MIB to control the instrument.*

The procedure to configure SNMP settings is similar to that previously described for configuring the IP settings. Touch SNMP Setup in the Communication submenu of the Main menu to configure the following SNMP parameters:

- Remote SNMP Mode. Use this setting to configure the remote access to the instrument via SNMP. You can select enabled, disabled, or read only.
- $\mathcal{L}_{\mathcal{A}}$ SNMP Traps. Use this setting to enable or disable the SNMP traps that are sent from the instrument when error conditions are detected.
- $\Box$  . Trap Destination Address. Use these settings to enter up to four different IP addresses to which SNMP traps will be sent when error conditions are detected.

*NOTE. A value of all zeroes for the IP address will disable that trap output.*

**Private Community String.** Use this menu setting to enter the Private Community string, which effectively is a password. Without this string, SNMP commands cannot change values in the waveform monitor.

*NOTE. Use the Private Community String to control the ability of SNMP commands to make changes to the waveform monitor. Use the Public Community String to control the ability of SNMP commands to read information from the waveform monitor.*

■ Public Community String. This menu entry allows you to set the Public Community string. This string is effectively a password. Without this string, SNMP commands cannot read information from the instrument.

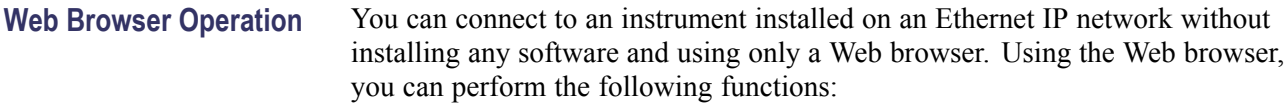

- Start a remote application to enable control of the instrument  $\mathcal{C}$
- Download the Event and Diagnostic log files П
- Capture images of the instrument display  $\overline{\phantom{a}}$

Perform the following steps to connect to the instrument using a Web browser:

- **1.** Verify that the instrument is configured for IP network operation and note the IP address. (See page [26](#page-35-0), *[IP Settings Configuration](#page-35-0)*.)
- **2.** Press the **CONFIG** button.
- **3.** Use the General knob to navigate to **Network Settings**.
- **4.** Press the right arrow key and then use the General knob to navigate to **Web Enable**.
- **5.** Press the **SEL** button to select **On**.
- **6.** On your PC, start your Web browser and enter the network address of the instrument into the URL entry box like this:

http://123.123.123.123/

*NOTE. Many Web browsers do not correctly interpret IP addresses with leading zeros. If the IP address shown in the Configuration menu contains leading zeros, remove any leading zeros when you enter the address in the browser.*

*For example, the IP address 124.161.038.092 should be entered as follows:*

124.161.38.92

**7.** The Web browser will display the remote interface for the instrument. To make a selection, click the desired link.